## **Research Finance Approval Guidance**

Once HR have reviewed and approved the request, where applicable, it will progress to Research Finance for approval.

You will receive an email like the one below:

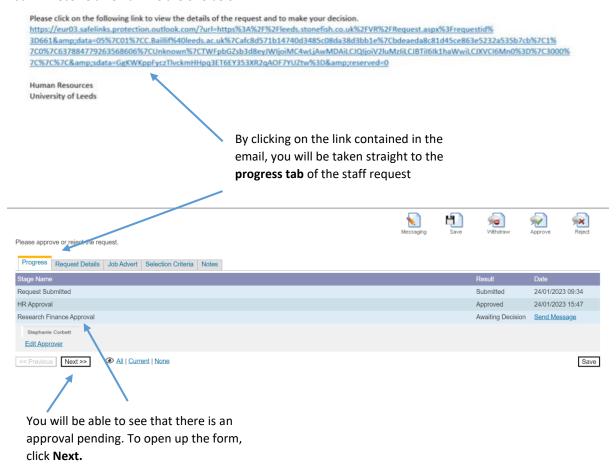

**NOTE:** When you click **next** the whole form will appear, you will be able to review the details but not edit them. Scroll to the bottom of the form to the Research Finance section - it will look like this:

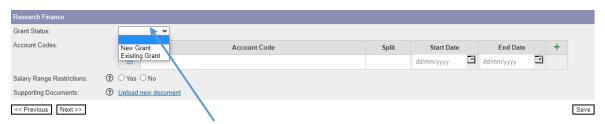

Complete the **Grant Status** by selecting an option from the drop down menu..

| Research Finance           |                       |              |       |            |              |   |
|----------------------------|-----------------------|--------------|-------|------------|--------------|---|
| Grant Status:              | New Grant 💙           |              |       |            |              |   |
| Account Codes:             |                       | Account Code | Split | Start Date | End Date     | + |
|                            |                       |              |       | dd/mm/yyyy | dd/mm/yyyy 🏥 |   |
| Salary Range Restrictions: | ⑦ ○ Yes ○ No          |              |       |            |              |   |
| Supporting Documents:      | ② Upload new document |              |       |            |              |   |
| << Previous Next >>        |                       |              |       |            |              |   |
|                            |                       |              |       |            |              |   |

The account code information will appear as one line.

**NOTE:** If you are splitting the funding between multiple account codes, click on the green cross to add extra rows to the table.

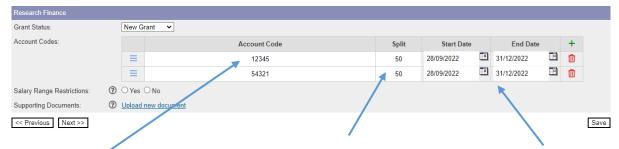

Enter the account code(s) here.

Enter the account code split here.

NOTE: the split must add up to 100, if you have one row then that must be 100.

Insert the account code(s) Start Date and End Date.

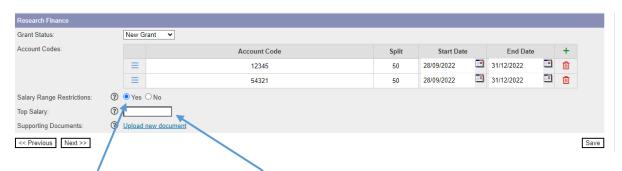

Are there any restrictions on the standard **salary range** of the grade? **NOTE:** This practice should be avoided if possible. If **Yes** enter the top salary that can be offered.

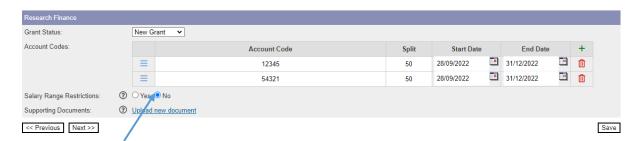

If you select **No** then no further action is required.

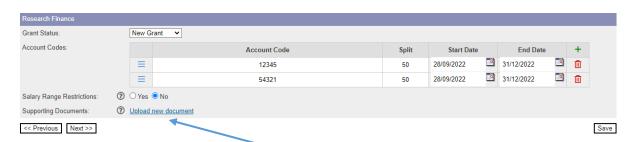

You can **upload any supporting documents** by clicking here.

**NOTE:** if you have a role which is being funded across faculties, upload any email correspondence here for audit purposes.

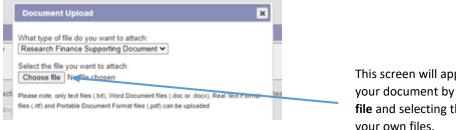

This screen will appear and you can add your document by clicking on **Choose file** and selecting the document from your own files.

Once uploaded, the document will appear, and you will have the **option to upload multiple documents** by repeating the process.

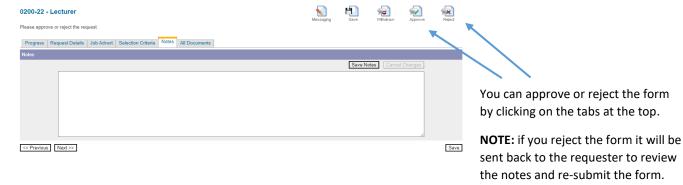

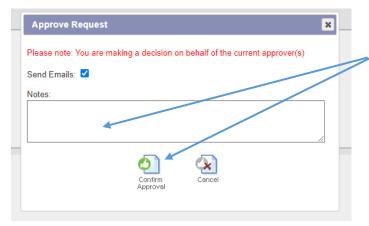

If you approve the request, this box will appear. You can add any further notes, and then confirm the approval.

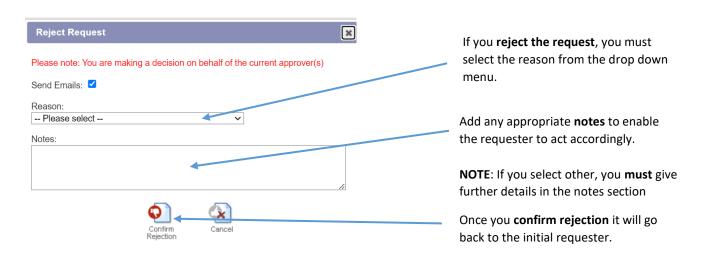

If the form is approved, it will be sent on to Finance for the next stage of approval.